# **Комплексная услуга «Ищу работу»**

**Профессиональная ориентация в целях выбора сферы деятельности**

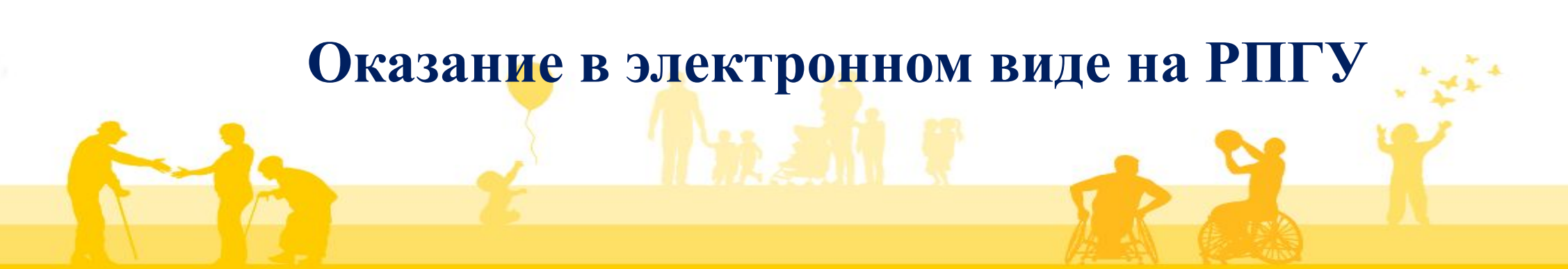

# **ПОРЯДОК ОКАЗАНИЯ УСЛУГИ**

- Зайти на Региональный портал государственных и муниципальных услуг Московской области (uslugi.mosreg.ru);
- Выбрать в перечне услугу Комплексная услуга « Ищу работу » получить услугу;
- Заполнить форму с выбором необходимых параметров;
- Авторизоваться через ЕСИА\* (авторизация проходит через госуслуги);
- Подтвердить согласие на обработку персональных данных;
- Заполнить электронное интерактивное заявление;
- Выбрать услугу «Профессиональная ориентация в целях выбора сферы деятельности»
- Пройти тестирование Отправить заявление;
- Предоставить скан-образы документов (при необходимости)
- Отправить заявление

\*ЕСИА- Единая система идентификации и аутентификации \*\* ЦЗН – Центр занятости населения

## **Региональный портал государственных и муниципальных услуг Московской области uslugi.mosreg.ru**

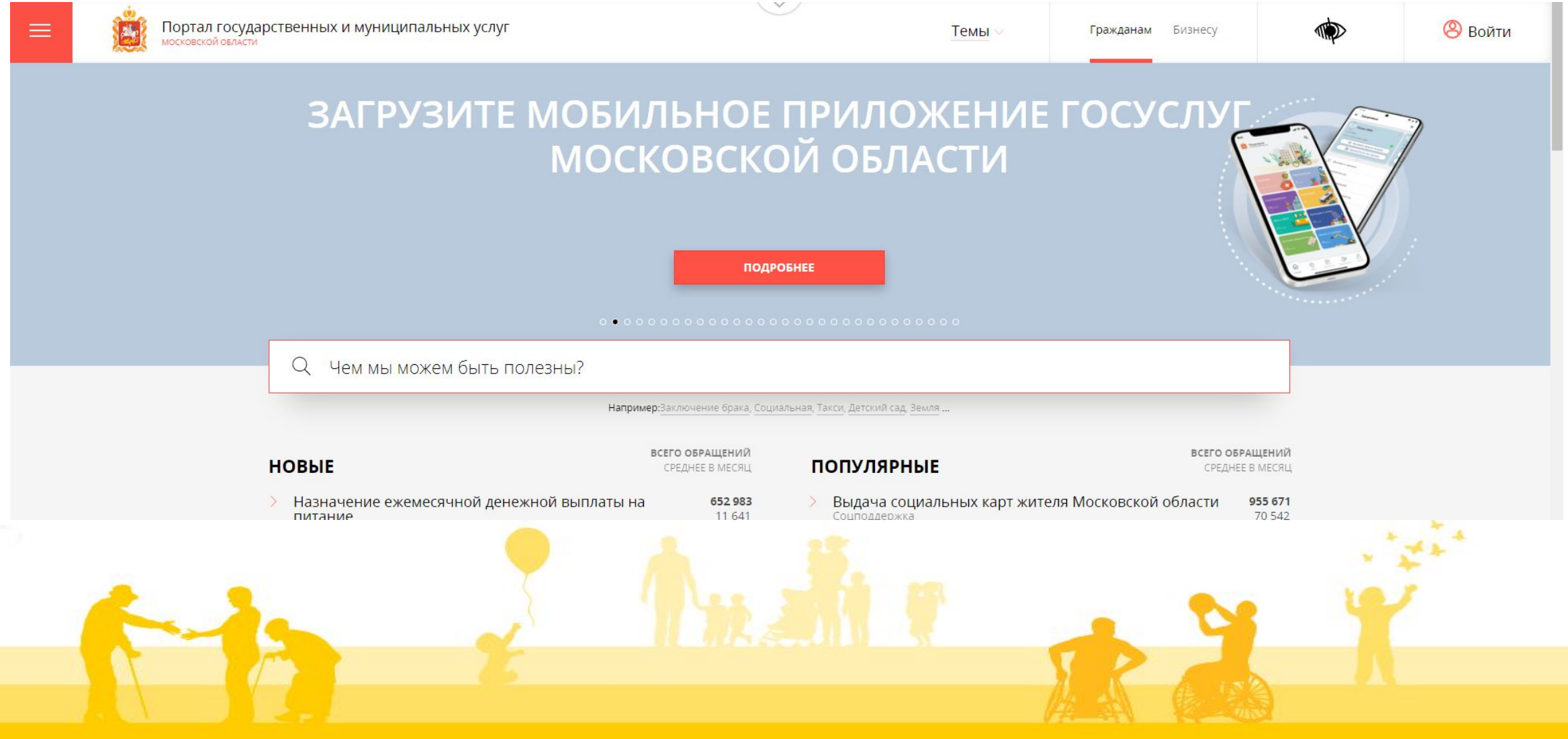

## **Поиск услуги на Региональном портале государственных и муниципальных услуг Московской области**

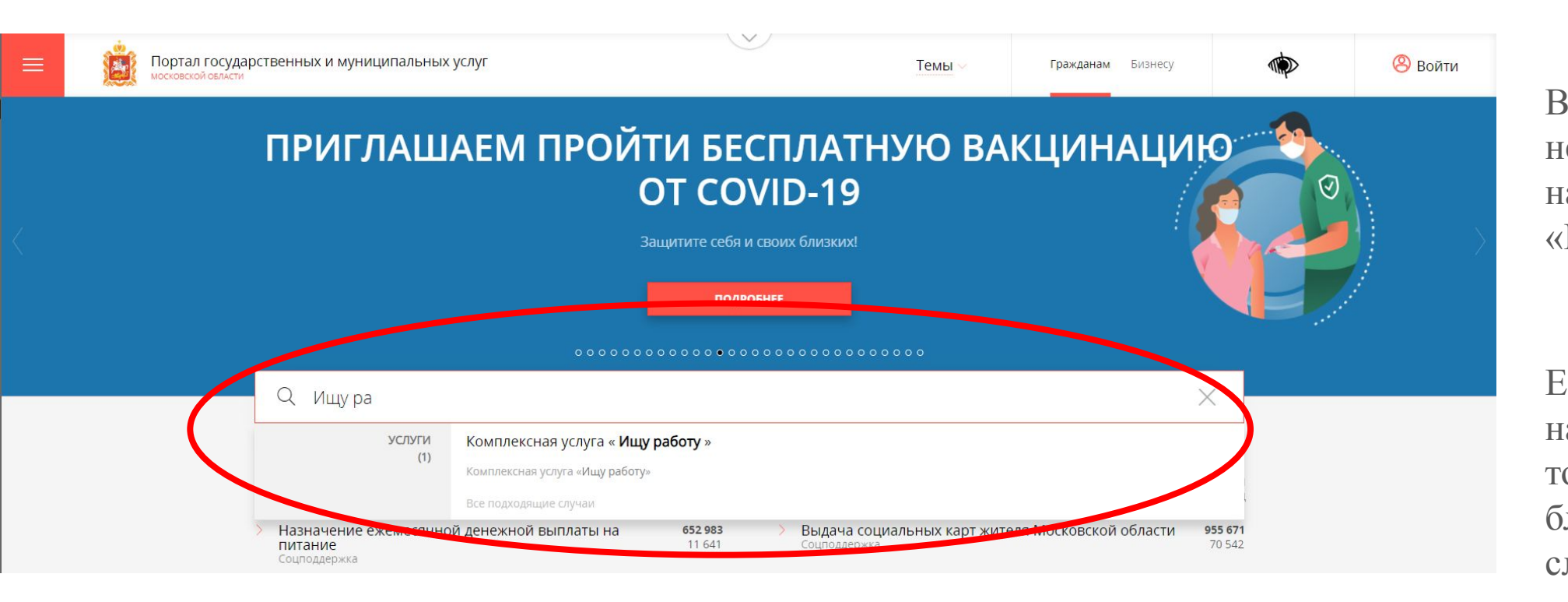

В строку поиска необходимо ввести наименование услуги «ИЩУ РАБОТУ»

Если Вы не помните наименование услуги, то можно ввести близкие по значению слова.

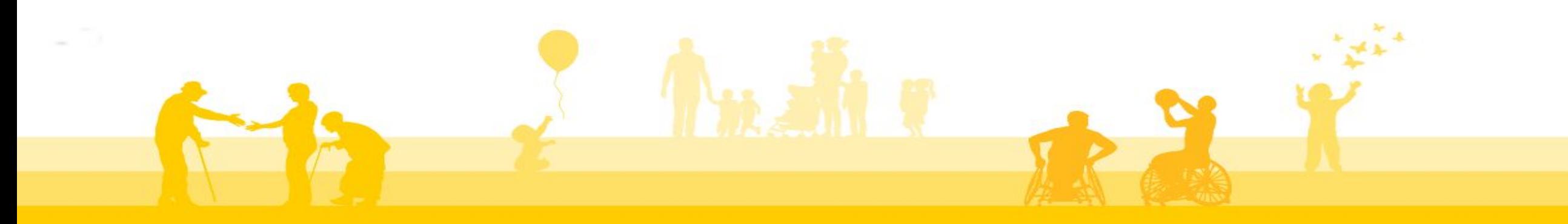

## **Услуга на РПГУ (uslugi.mosreg.ru)**

< НАЗАД

#### **СОЦПОДДЕРЖКА**

### Комплексная услуга « Ищу работу »

Минсоцразвития Московской области

#### **ОНЛАЙН СЕРВИС**

Подайте заявление через портал, авторизовавшись с помощью подтвержденной учетной записи ЕСИА. В случае, если у Вас отсутствует возможность подачи заявления в электронной форме, Вы можете обратиться с пакетом документов в МФЦ Московской области и веспользоваться бесплатным доступом к РПГУ

ПОЛУЧИТЬ УСЛУГУ СОСТАВ ДОКУМЕНТОВ

#### Комплексная услуга «Ищу работу»

Согласно Конституции Российской Федерации каждый имеет право на защиту от безработицы.

В соответствии с Законом РФ от 19.04.1991 № 1032-1 «О занятости населения в Российской Федерации» центры занятости Московской области оказывают населению следующие государственные услуги:

Ознакомиться с порядком предоставления государственной услуги в электронном виде, а также с результатом оказания государственной услуги, перейти к заполнению Заявления Вы можете на данной странице https://uslugi.mosreg.ru/services/21775

*На странице представлена следующая информация:* •Описание услуги; •Нормативные документы; •Пакет документов;

## **Услуга на РПГУ (uslugi.mosreg.ru)**

### ПОДРОБНАЯ ИНФОРМАЦИЯ Выберите необходимые параметры Цель вашего обращения Выберите цель вашего обращения Выберите цель вашего обращения Подходящий случай Комплексная услуга «Ищу работу» Категория заявителя Выберите категорию заявителя Кто подает заявления Выберите кто подает заявление  $\ddot{\phantom{0}}$ Способ обращения Выберите способ обращения  $\sim$ ЗАПОЛНИТЬ ФОРМУ

После ознакомления с информацией об услуге можно приступить к заполнению формы Заявления.

ЗАПОЛНИТЬ ФОРМУ

### **Этап 1. Авторизация**

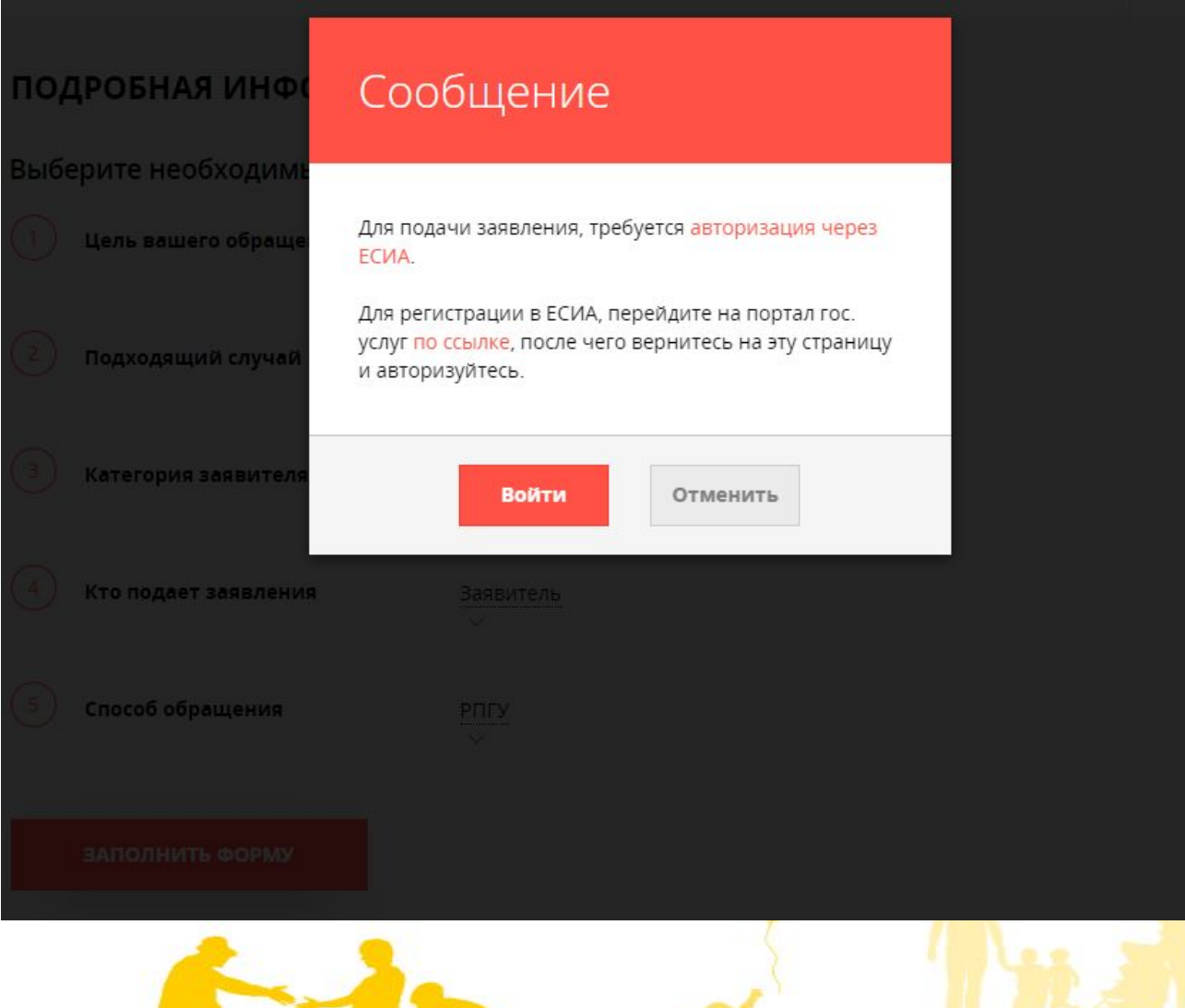

### Авторизация проходит через ГОСУСЛУГИ

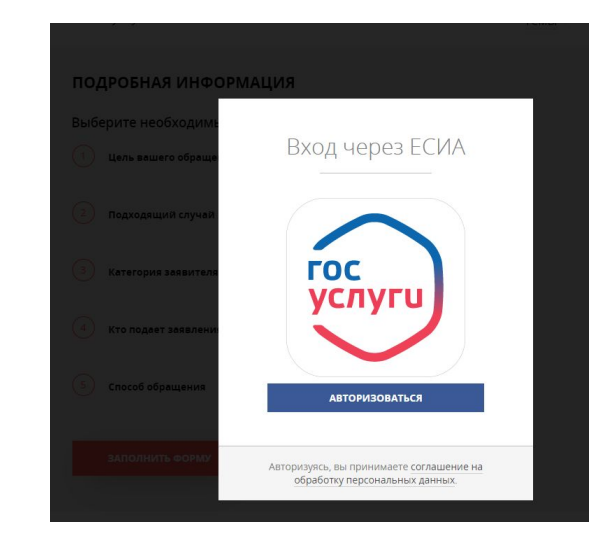

### **Этап 2. Согласие на обработку персональных данных**

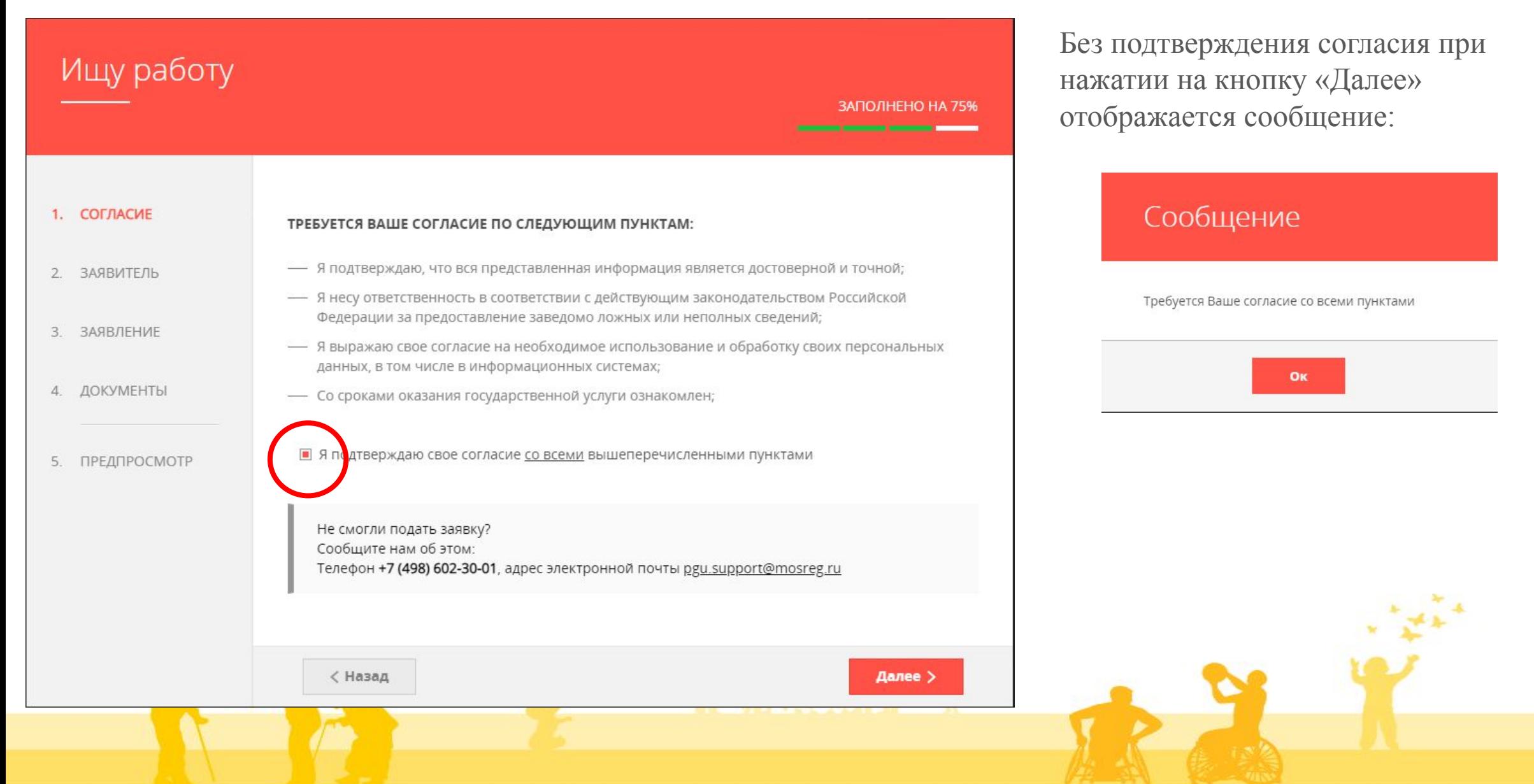

## **Этап 2.1 Заявитель**

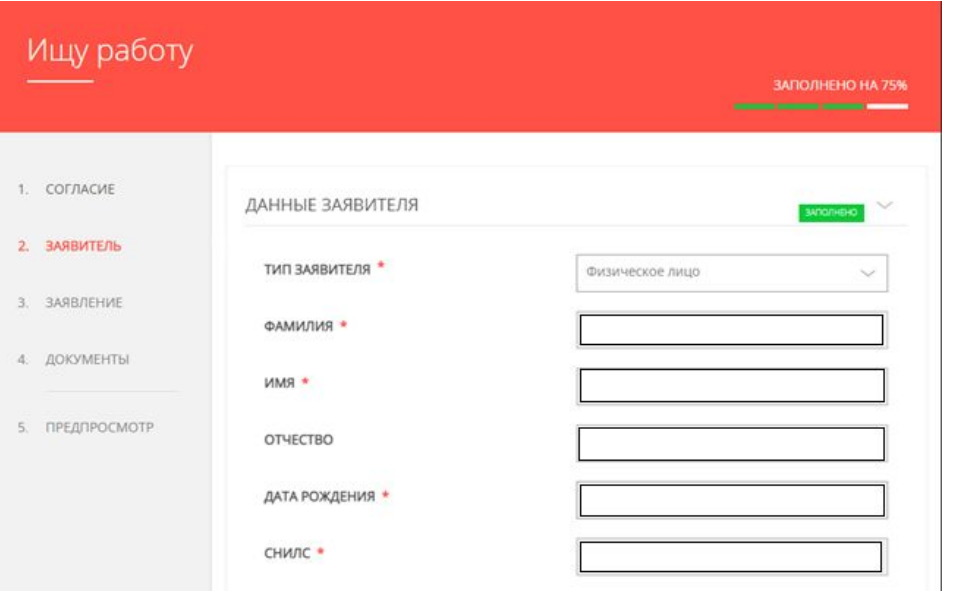

В поле «Тип заявителя» автоматически проставлено «Физическое лицо», персональные данные (ФИО, СНИЛС, данные документа, удостоверяющего личность, электронная почта, телефон) отображаются автоматически из личного кабинета Заявителя.

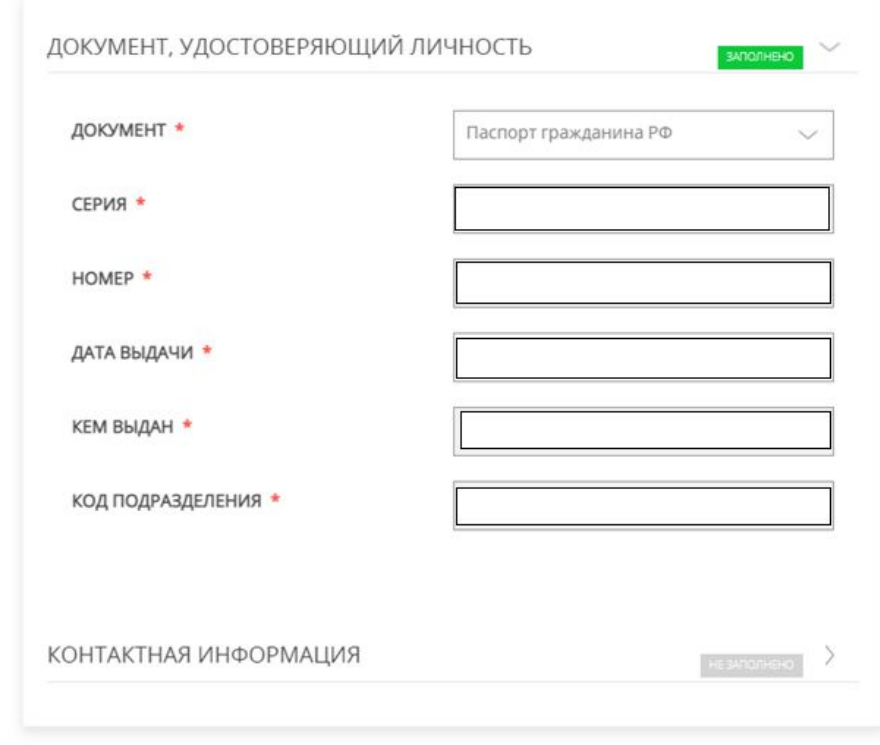

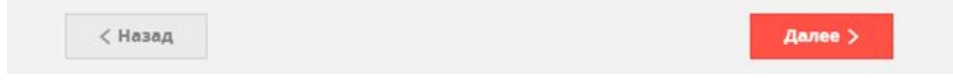

Обязательные для заполнения поля отмечены знаком «\*»

### **Этап 2.1 Заявитель**

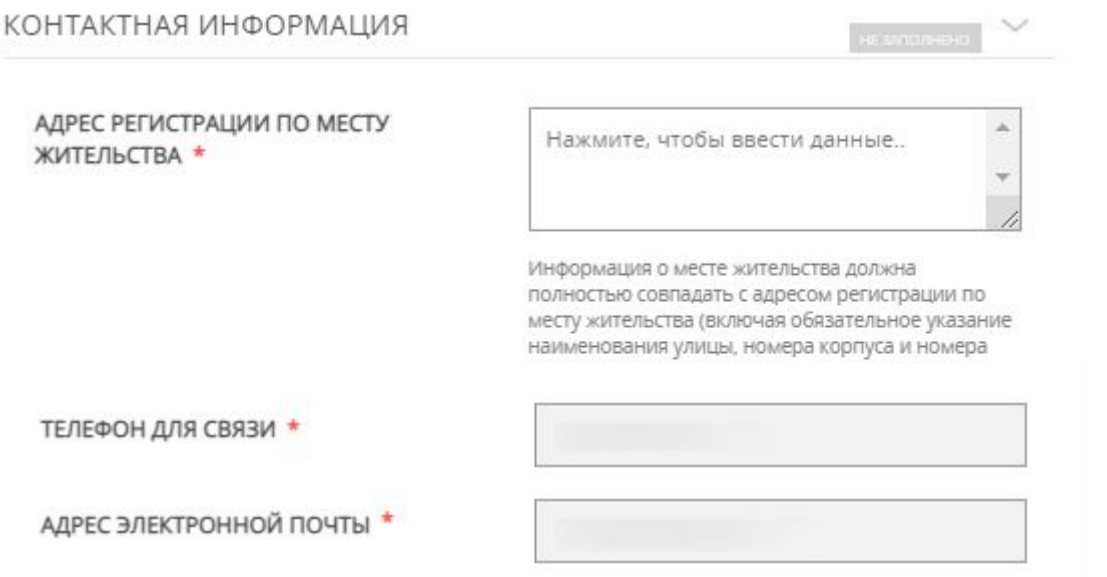

• Согласен на рассылку уведомлений о ходе оказания услуги

В разделе « Контактная информация» Вам необходи внести Ваш адрес регистрации по месту жительс При нажатии на незаполненное поле для внесени на экране раскроется окно с соответствующими п

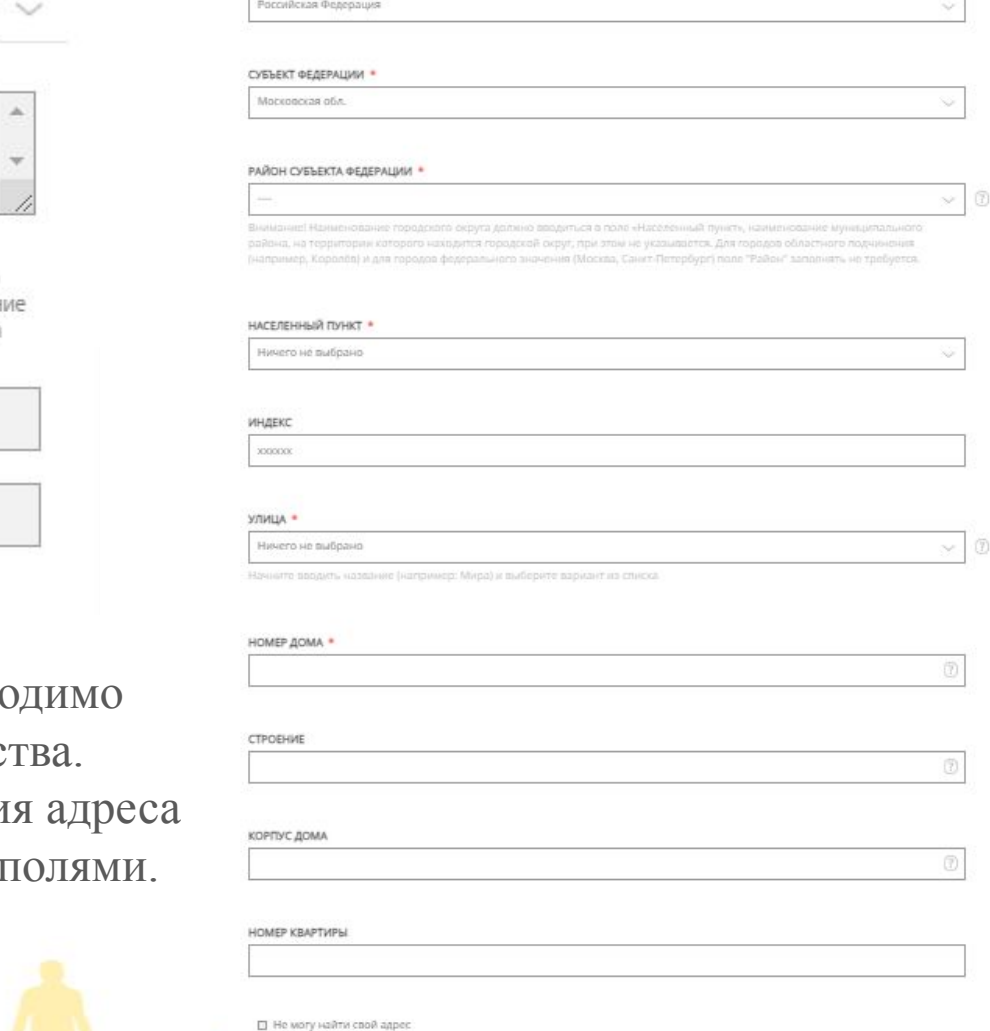

Обязательные для заполнения поля отмечены

знаком  $\langle$ \*)

АДРЕС

CTPAHA

### **Этап 2 Заявление**

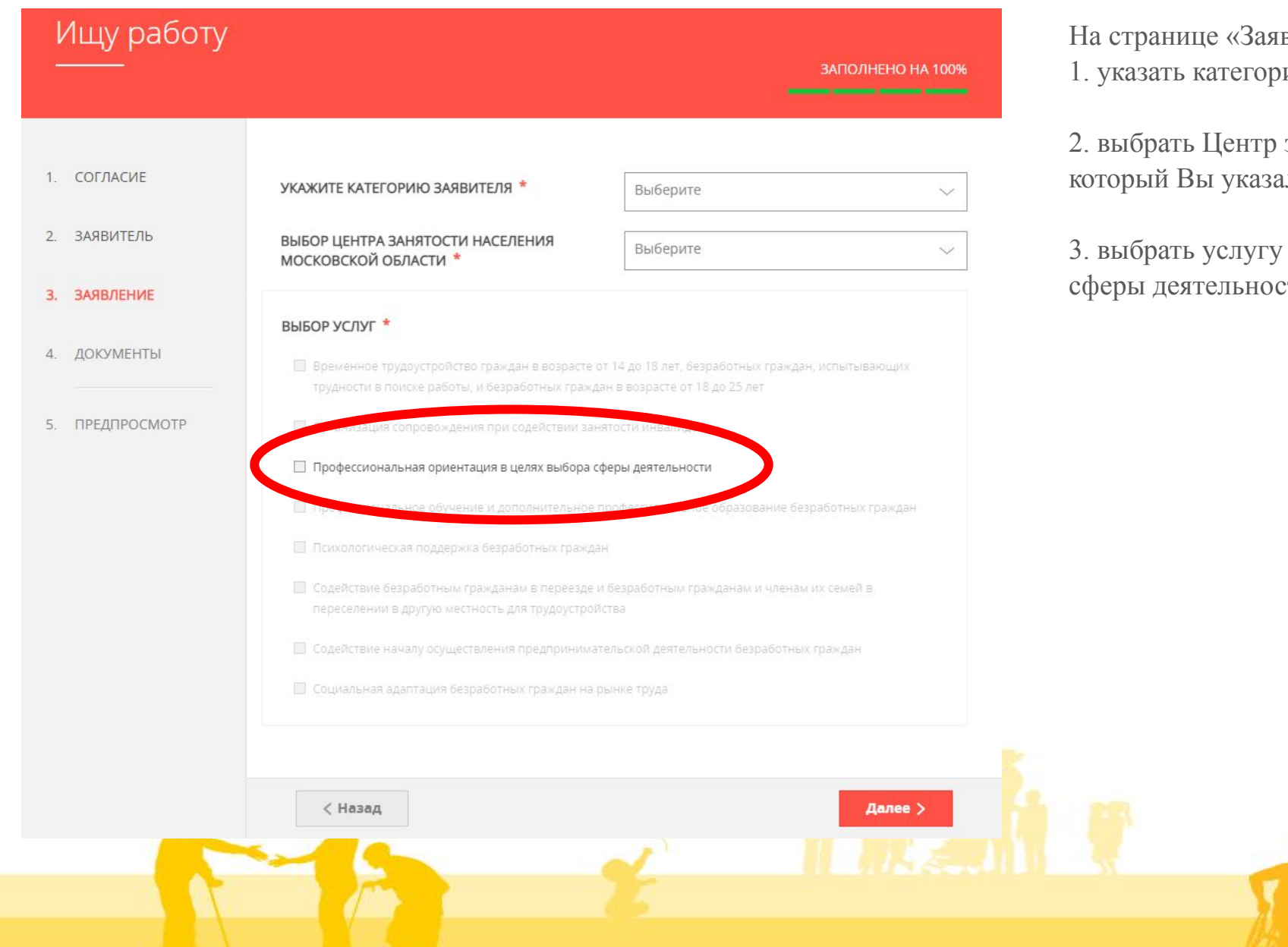

вление» Вам необходимо: ию заявителя;

занятости населения Московской области, или при регистрации на портале PBP ;

Профессиональная ориентация в целях выбора сти;

## **Этап 3 Тестирование**

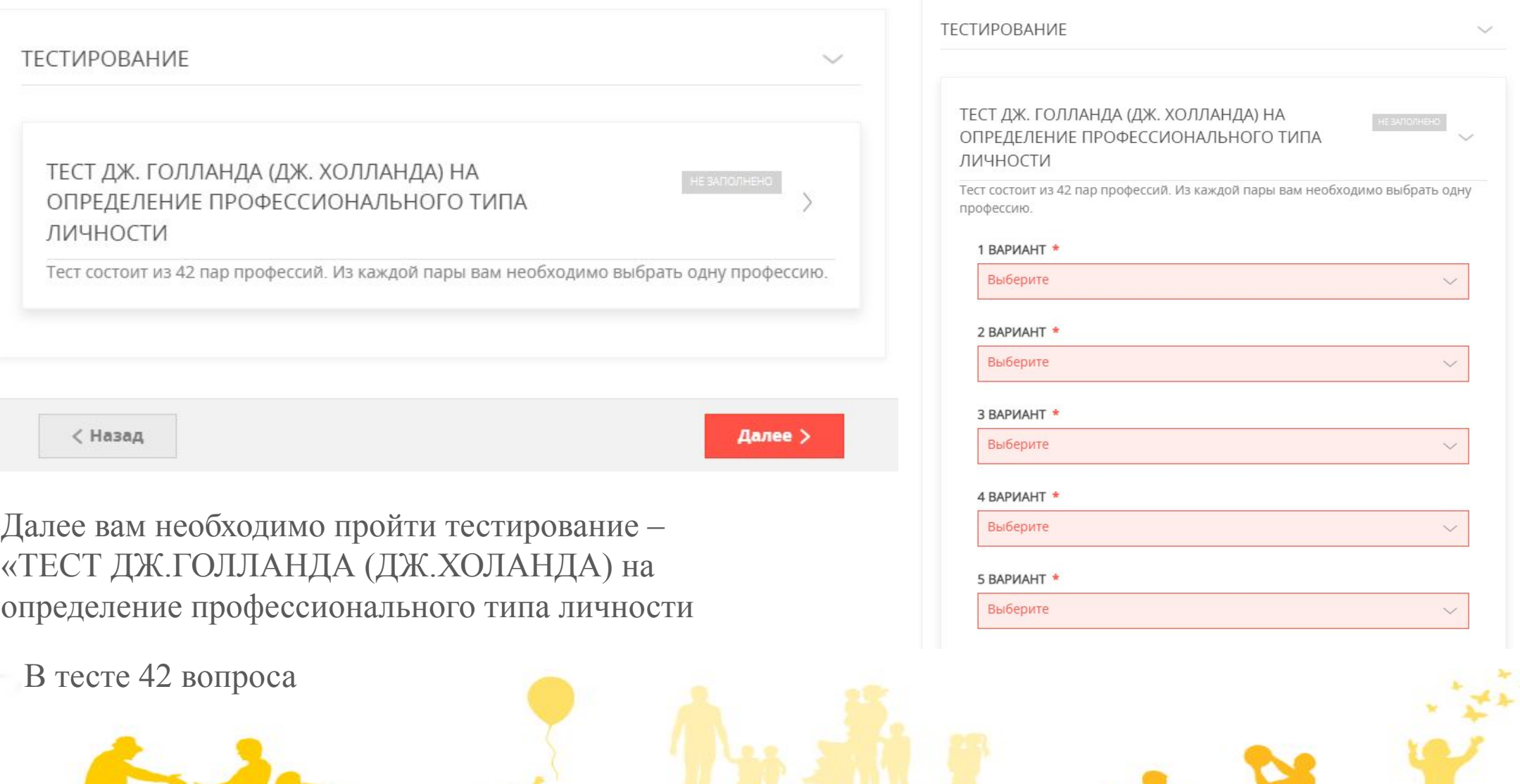

### **Этап 4. Подача заявления**

Заполняете пошагово все поля. В процессе заполнения вы увидите, что форма заполнена на 100%

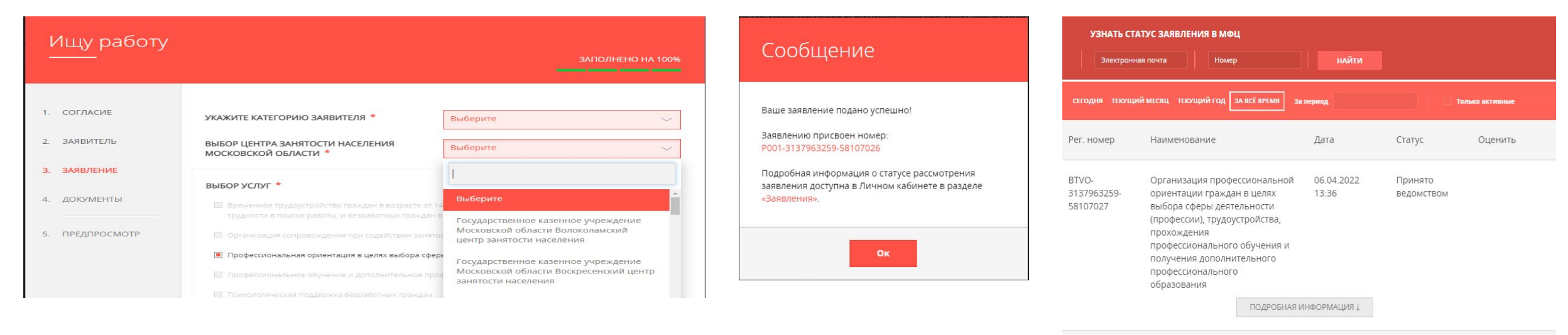

Портал госуслуг Московской области 6 агреля, 11.11

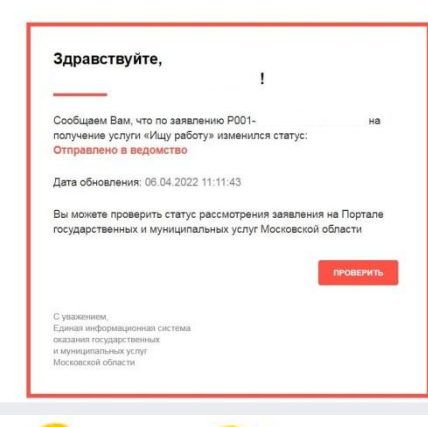

На указанную электронную почту Вам поступит письмо с портала госуслуг, о том что ваша заявление зарегистрировано.

По окончанию заполнения заявления, вы можете отслеживать статус вашего заявления в личном кабинете на портале.

06.04.2022

13:36

СВЕРНУТЬ ИНФОРМАЦИЮ 1

Принято

решение

положительное

ОЦЕНИТЬ

КОМПЛЕКСНАЯ УСЛУГА «ИЩУ

**РАБОТУ»** 

P001-

3137963259

58107026

## **Этап 5. Предоставление документов**

После заполнения и подачи заявления слушателем, Муниципальному координатору/учебной организации необходимо прислать архив с документами, подтверждающих категорию слушателей.

#### **Для подтверждения категории «50+»** :

- Копию паспорта гражданина Российской Федерации (разворот с фото и разворот с пропиской в г.о. Химки).
- Копию диплома об образовании (без вкладыша с оценками).
- Копию документа о смене фамилии в случае, если фамилия в дипломе и паспорте отличается;
- Скрин экрана о пройдённой регистрации на портале.

#### **Для женщин находящихся в отпуске по уходу за ребенком до достижения им возраста 3 лет**:

- Копию паспорта гражданина Российской Федерации (разворот с фото и разворот с пропиской в г.о. Химки).
- Копию диплома об образовании (без вкладыша с оценками).
- Копию документа о смене фамилии в случае, если фамилия в дипломе и паспорте отличается.
- **• копия документа**, подтверждающего нахождение заявителя в отпуске по уходу за ребенком;
- **• свидетельство о рождении/усыновлении ребенка;**
- Скрин экрана о пройдённой регистрации на портале.

**Муниципальный координатор a.kresova@himki-cpr.ru** 8 (995) 785-91-92

## **ТИПОВЫЕ ОШИБКИ ПРИ ПОДАЧЕ ЗАЯВЛЕНИЯ**

- Отсутствие Личного кабинета (регистрации на РПГУ или ЕПГУ gosuslugi.ru). Доступ к Личному кабинету может быть осуществлен только после прохождения процедуры авторизации.
- Учетная запись Заявителя имеет статус «Упрощенная учетная запись с ограниченным доступом к государственным услугам».
- Не произведен вход в Личный кабинет Заявителя.
- Некорректное заполнение полей в случае отсутствия справочников
- Обязательные для заполнения поля отмечены знаком «\*»

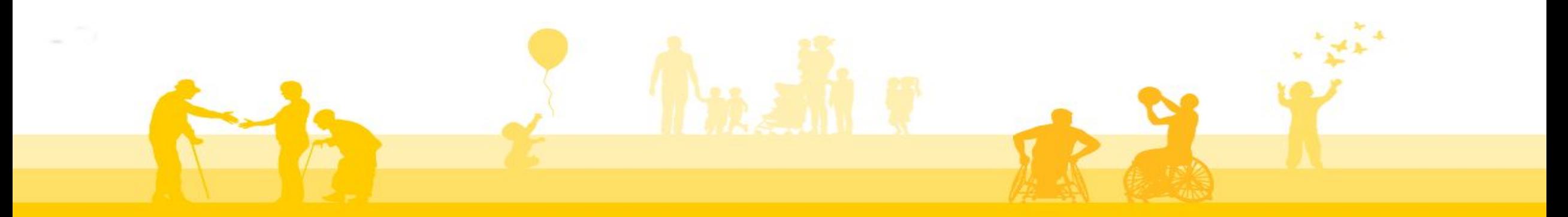